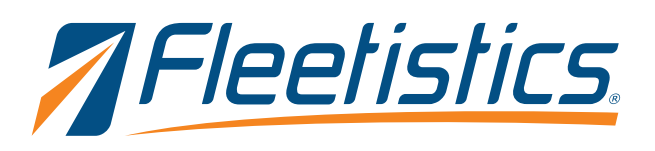

## Replacing a device in Geotab

Geotab offers an option to replace a current device with another. This feature maintains all existing data such a trip histories, exceptions, engine data, ELD/Hour of Service data, and DVIR reports.

## To replacing a device

To replace a device, a user must have the clearance Administer devices (delete/unplug/replace) or Administer devices enabled.

- 1. Click the Vehicles option in the left menu (figure 1).
- 2. Select the vehicle by clicking the vehicle name in the list.
- 3. Click the + More details button located near the top of the window (figure 2).
- 4. Click the Replace with new device button located under the device serial number field (figure 3). Once the button is clicked a new window is displayed.
- 5. Enter the serial number for the NEW device in the Serial Number field (figure 4).
- 6. Finally, click the OK button at near the top of the window and the change is complete.

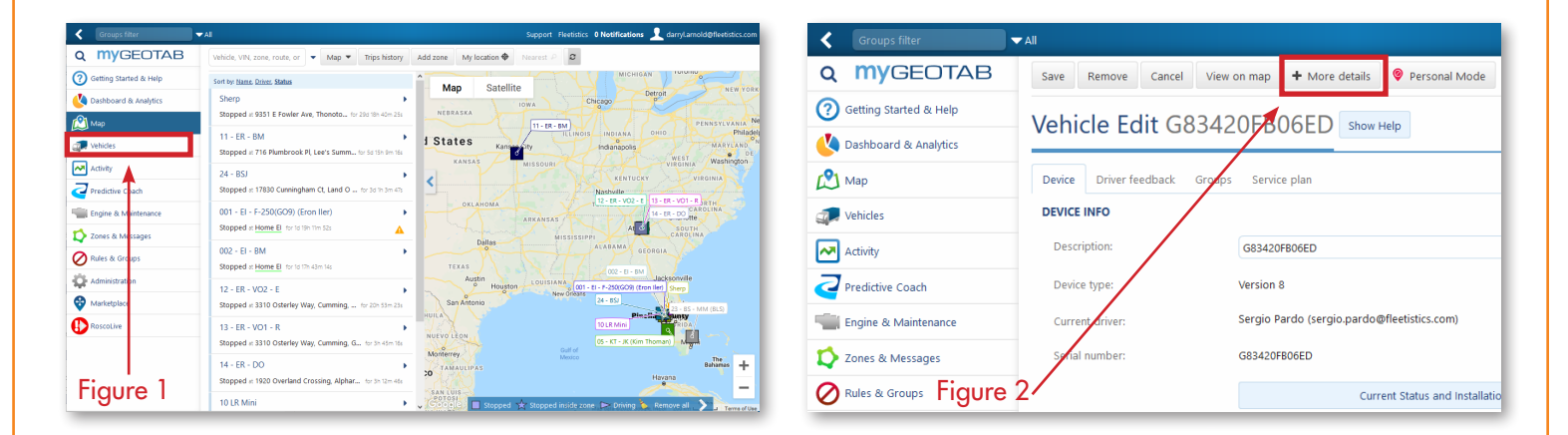

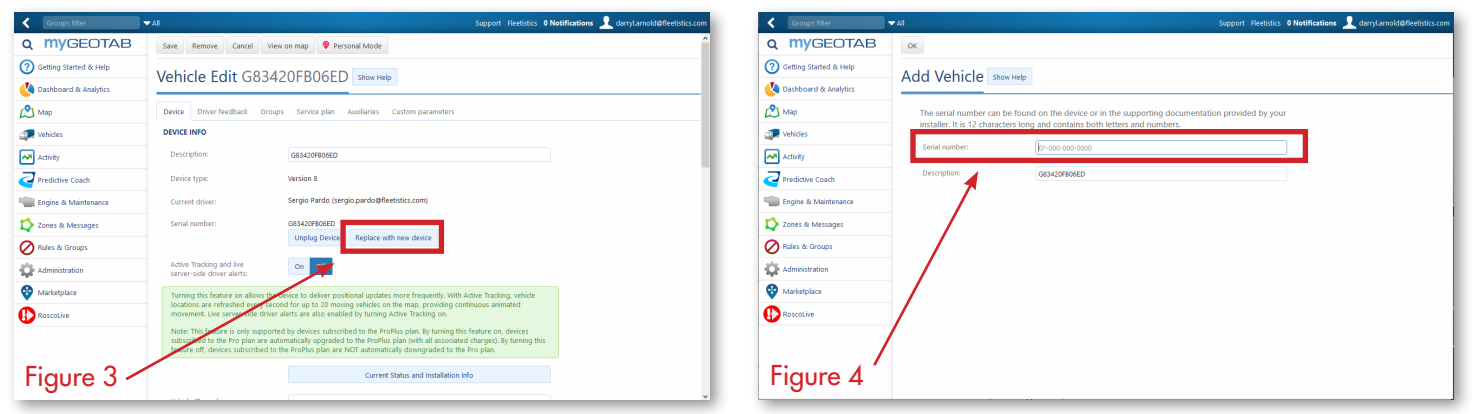